# **Expanded Softsynth Plugin (ESP) for MONTAGE M** マニュアル  $V<sub>2.0</sub>$

# Expanded Softsynth Plugin (ESP)とは

Expanded Softsynth Plugin (ESP) for MONTAGE Mは、ハードウェアのMONTAGE Mと同じ音源システムを持つソフトシンセサ イザーです。ハードウェアのMONTAGE Mと連携して使えるため、DAWなどの制作環境で作ったMONTAGE Mサウンドをハー ドウェアのMONTAGE Mを使ってライブ演奏できます。また、逆に、ハードウェアのMONTAGE MサウンドをDAWなどの制作 環境でも使うことができます。同じMONTAGE Mのサウンドをシームレスに、状況に応じた最適な環境でご使用いただけま す。

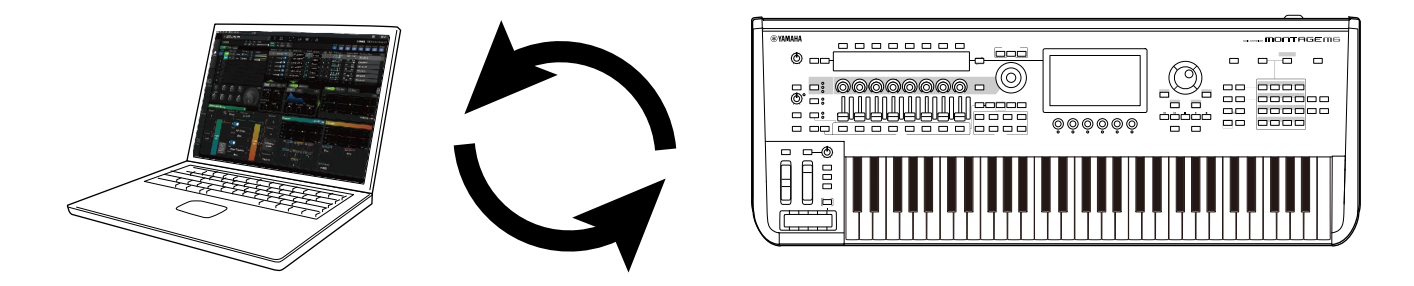

# 目次

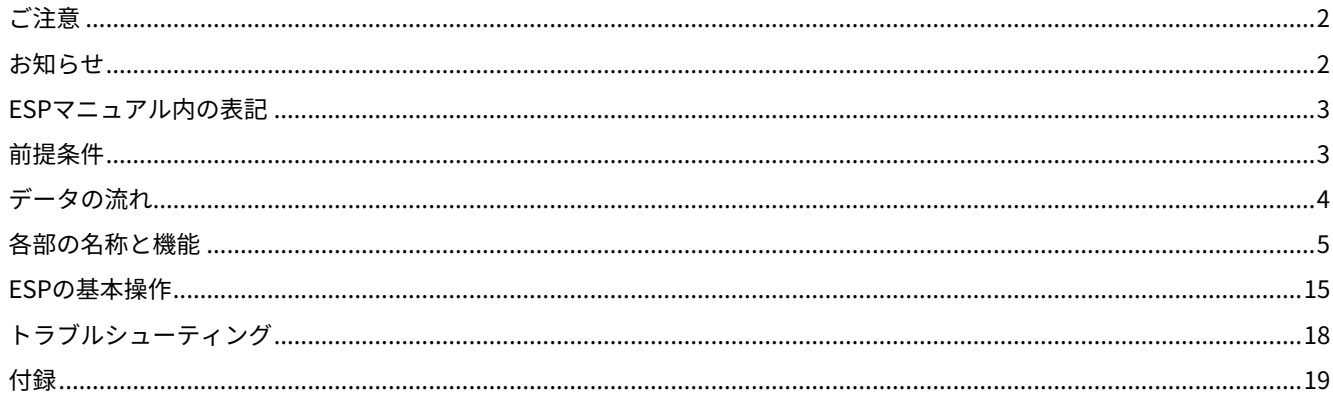

 $J_{\mathbf{A}}$ 

# <span id="page-1-0"></span>ご注意

「故障、損傷や誤動作、データの損失の発生が想定される」内容です。以下の内容をよく読んでお使いください。

■データの保存に関する注意

編集したパフォーマンスやその他の設定は、保存前に終了すると消えてしまいます。お使いのDAWのプロジェクトファイルに 保存するか、設定をハードウェアのMONTAGE Mに送信してからストア(保存)してください。不意のデータ消失を防ぐため に、大切なデータはストレージなどにバックアップを保存してください。

# <span id="page-1-1"></span>お知らせ

■データの著作権に関するお知らせ

この製品に搭載されている「コンテンツ」\*1の著作権は、ヤマハ(株)もしくはその著作権者に帰属します。私的使用のための複 製など著作権法上認められている場合を除いて、権利者に無断で「複製または転用」\*2することは禁じられています。ご使用 時には、著作権の専門家にご相談されるなどのご配慮をお願いします。

なお、製品本来の使用を通して、上記コンテンツを使用した音楽制作や演奏を行い、それらを録音して配布する場合、配布方 法が有償、無償を問わずヤマハ(株)の許諾は必要ありません。

- \*1:「コンテンツ」には、コンピュータープログラム、サウンドデータ、伴奏スタイルデータ、MIDIデータ、 WAVEデータ、音声記録データ、楽譜や楽譜データなどを含みます。
- \*2:「複製または転用」には、この製品に内蔵または同梱されたコンテンツそのものを取り出すこと、もしくは酷似した 形態で記録/録音して配布することを含みます。

著作権法などで認められている場合を除いて、市販の音楽/サウンドデータを権利者に無断で複製または転用することは禁止さ れています。

■著作権法保護について

- ・本製品を、国や地域の法律が定める著作権をはじめとする第三者の権利を侵害する用途で使用しないでください。
- ・あなたが本製品を使用して第三者の権利を侵害しても、弊社は一切責任を負いません。

■取扱説明書の記載内容に関するお知らせ

- ・この取扱説明書に掲載されているイラストや画面は、すべて説明のためのものです。
- ・この取扱説明書に掲載されているイラストや画面は、特に説明のない限り、MONTAGE M6を使用しています。
- ・Windowsは、米国Microsoft Corporationの米国およびその他の国における登録商標です。
- ・macOSは、米国および他の国々で登録されたApple Inc.の商標です。
- ・MIDIは、社団法人音楽電子事業協会(AMEI)の登録商標です。
- ・その他、本書に記載されている会社名および商品名等は、各社の登録商標または商標です。
- ・ソフトウェアは改良のため、予告なしにバージョンアップすることがあります。

データの破損や失われた場合の補償、不適切な使用や改造により故障した場合の補償はいたしかねますので、ご了承ください。

# <span id="page-2-0"></span>ESP マニュアル内の表記

# モデル名

MONTAGE M6、MONTAGE M7、MONTAGE M8xをまとめて「MONTAGE M」と表記します。

### その他表記

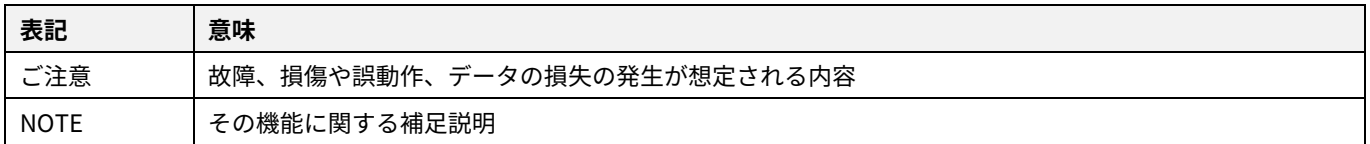

[ ]で囲まれた用語はハードウェアのMONTAGE Mのパネル印字、< >で囲まれた用語はコンピューターのキーの名前を表しま す。

# <span id="page-2-1"></span>前提条件

本マニュアルは、お客様がWindowsまたはmacOSの基本的な操作方法について、十分おわかりいただいていることを前提に書 かれています。

WindowsやmacOSの操作方法については、WindowsやmacOSに付属のマニュアルをご参照ください。 その他、ESPを扱うための前提条件は以下のとおりです。

### **ESPを使用するために必要なコンピューター環境が揃っている**

詳細については、付属品のExpanded Softsynth Plugin for MONTAGE M Download InformationチラシからMONTAGE M Welcomeページにアクセスしてご確認ください。お使いのDAWの操作方法については、DAWに付属の取扱説明書をご参照 ください。

### **ESPのインストールとアクティベーションが完了している**

詳細については、付属品のExpanded Softsynth Plugin for MONTAGE M Download InformationチラシからMONTAGE M Welcomeページにアクセスしてご確認ください。

### **MONTAGE Mのファームウェアがアップデートされている**

ESPに対応したバージョンが必要です。詳細については、付属品のExpanded Softsynth Plugin for MONTAGE M Download InformationチラシからMONTAGE M Welcomeページにアクセスしてご確認ください。

### **ハードウェアのMONTAGE Mとの接続や設定が完了している**

ハードウェアのMONTAGE Mの取扱説明書やオペレーションマニュアルをご参照ください。

# <span id="page-3-0"></span>データの流れ

ESPとハードウェアのMONTAGE Mとでデータを送受信できます。また、USBフラッシュメモリーを使用して、セーブやロード ができます。

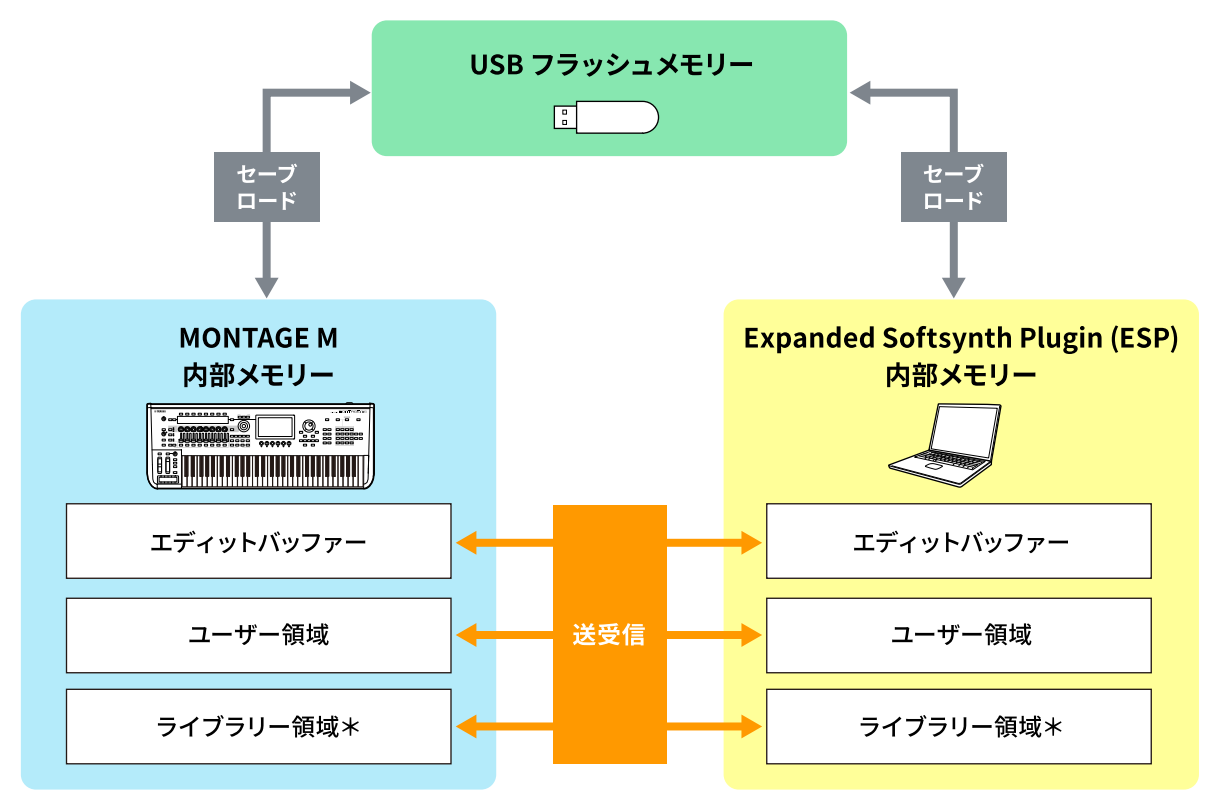

\*ユーザー領域と同じ(ただし、ユーティリティ設定とクイックセットアップは除く)

### **NOTE**

データの流れの詳細については、[「付録」\(19ページ\)](#page-18-0)をご参照ください。

### ご注意

複数のDAWから同時にESPにアクセスしようとすると、コンピューターに保存されているユーザーウェーブフォームやユーザ ーパフォーマンスなどが破壊される可能性があります。

# <span id="page-4-0"></span>各部の名称と機能

### 画面構成

ナビゲーションバー (A)とEdit 領域 (B)で構成されています。

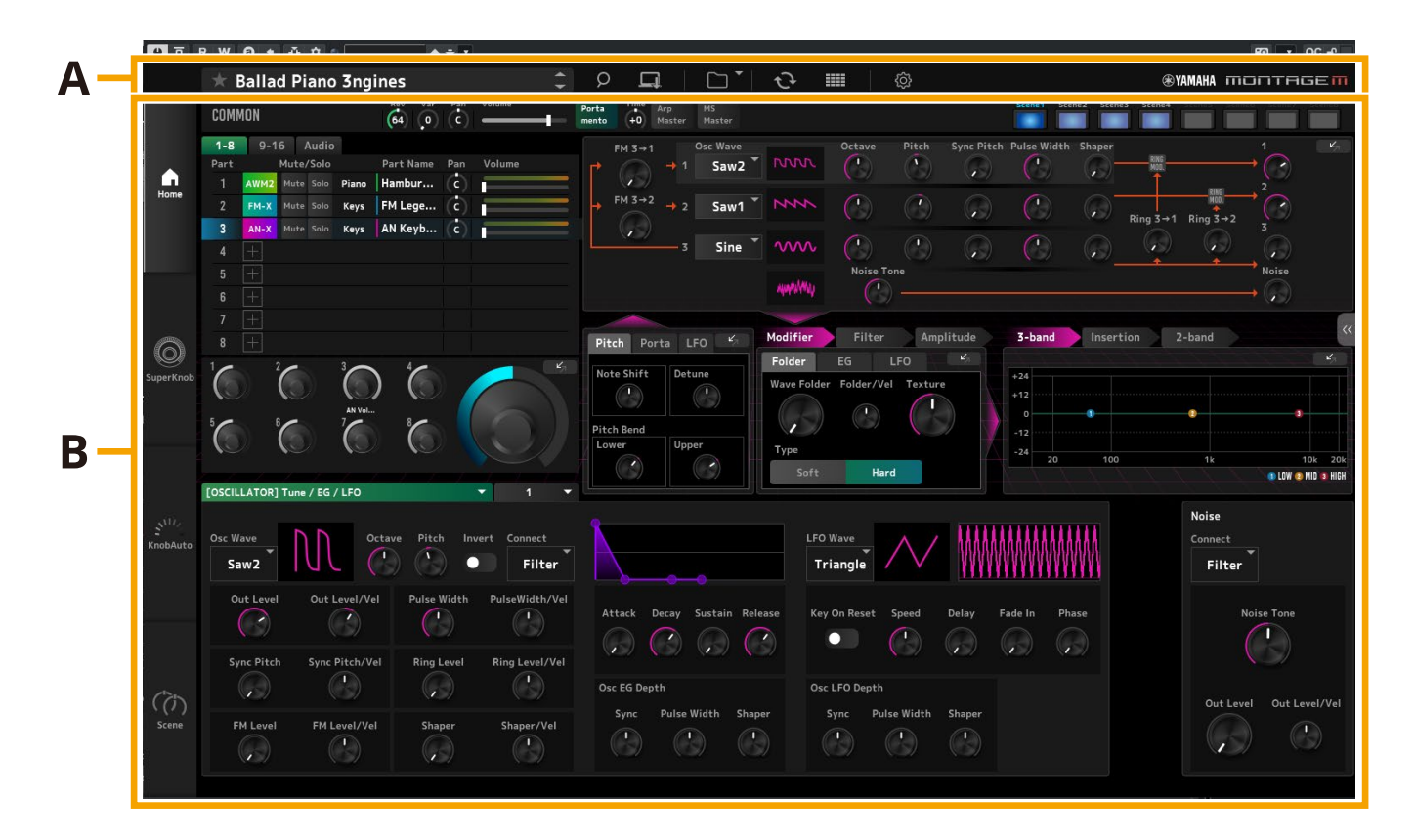

# ナビゲーションバー (A)

#### 3456789<br><mark>Bøgfor</mark>d  $\frac{2}{1}$  $\frac{1}{1}$

**@YAMAHA MONTAGEM** 

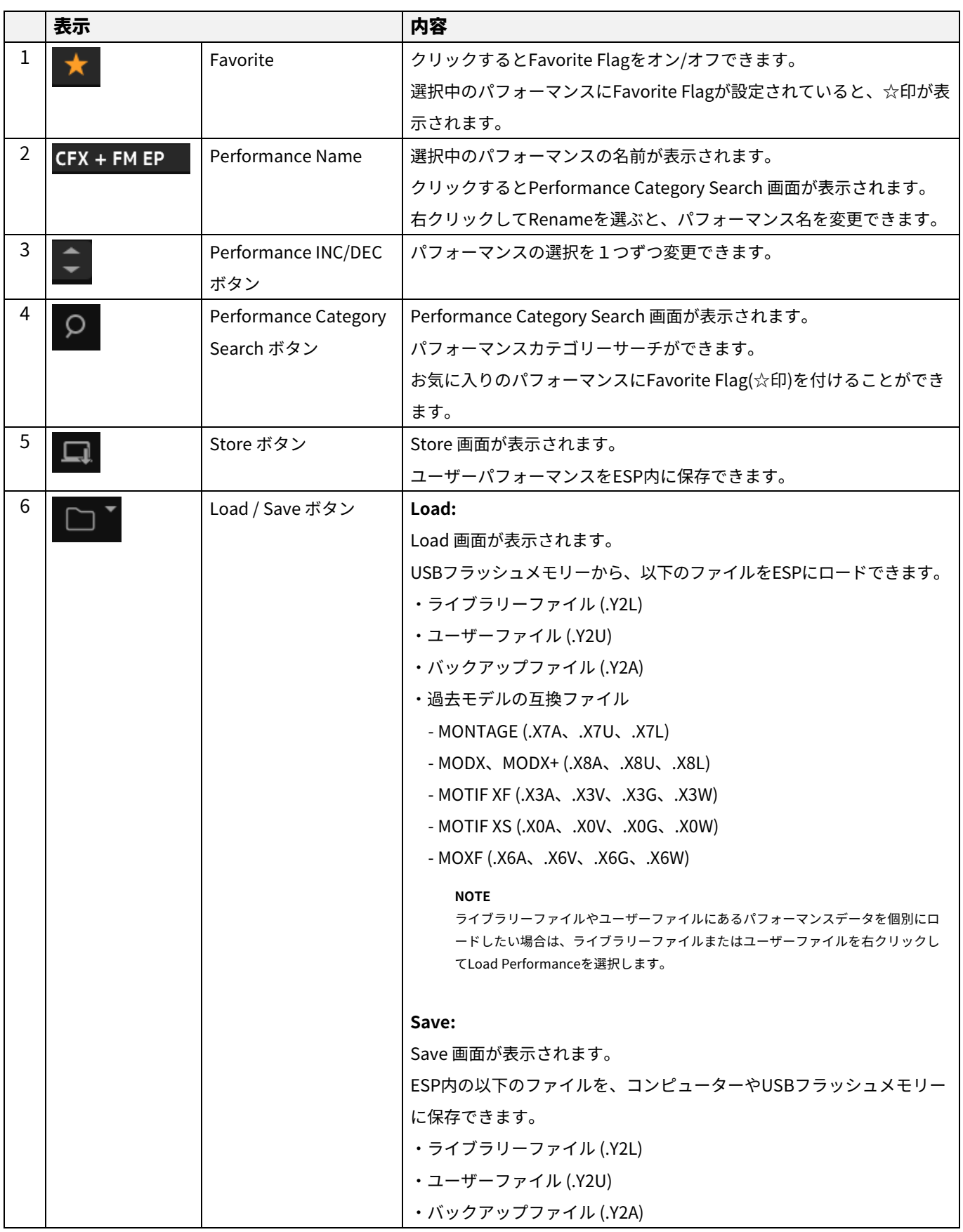

### $\frac{2}{1}$  $\sqrt{\frac{1}{2} \cdot \frac{1}{2} \cdot \frac$

 $\overline{\mathbf{1}}$ 

®ҮАМАНА ПОПТАGEП

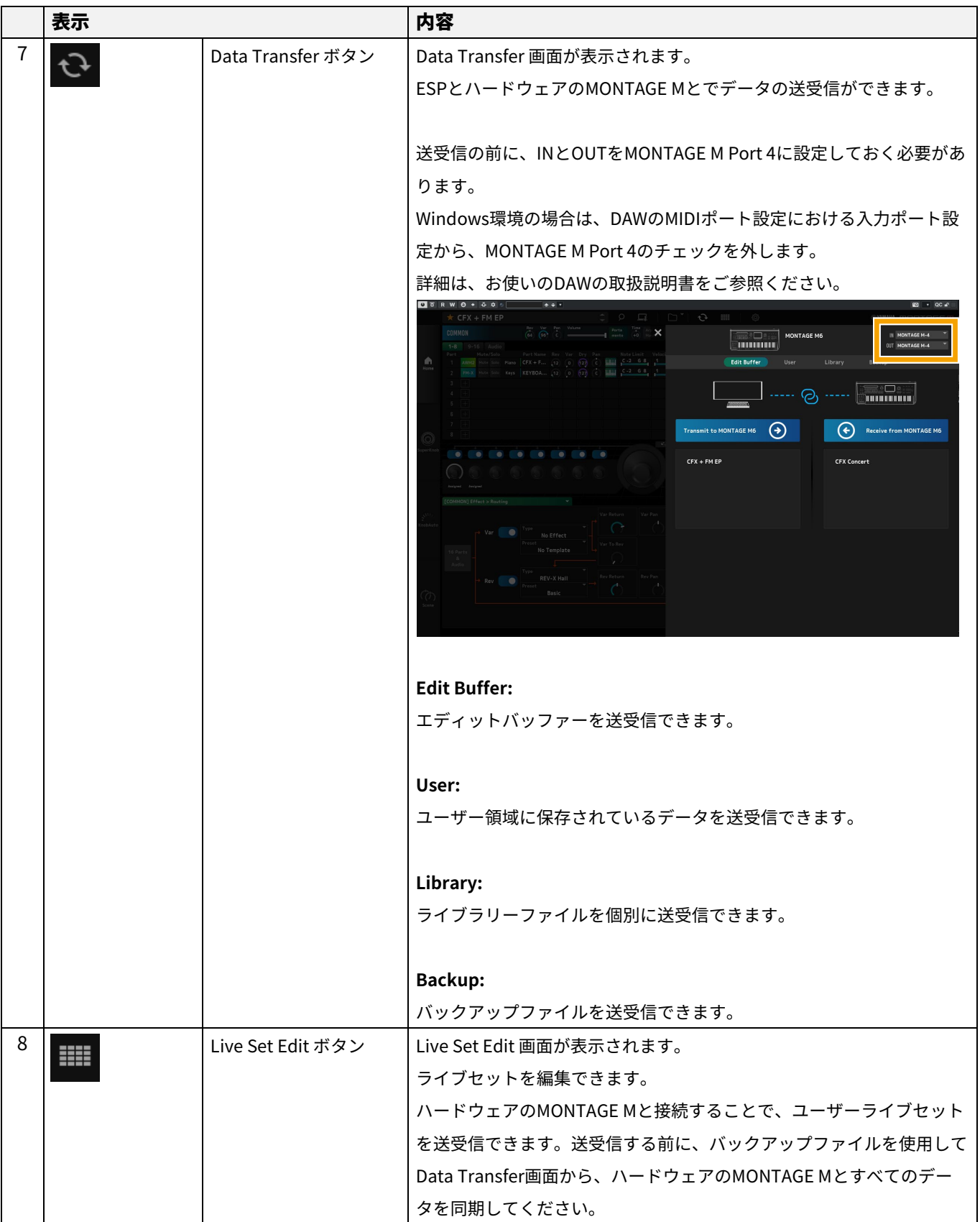

# $\sqrt{\frac{1}{2} \cdot \frac{1}{2} \cdot \frac$

 $\overline{\mathbf{1}}$ 

 $\frac{2}{1}$ 

**@YAMAHA MONTAGEM** 

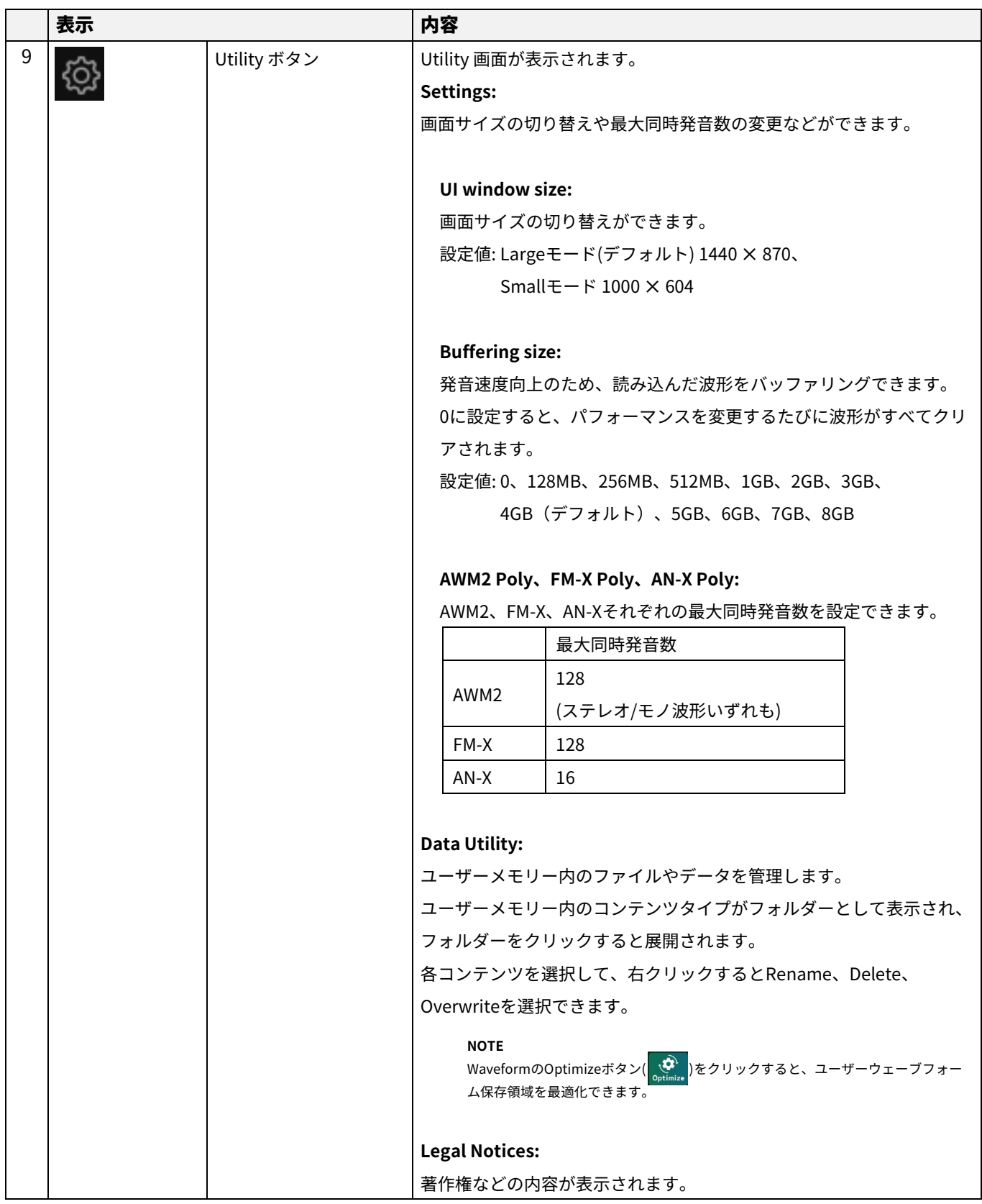

# Edit 領域 (B)

Edit領域では、画面左上の各項目を選択すると編集画面を切り替えられます。

- ・COMMONを選択 → Common Edit 画面
- ・パート番号を選択 → 選んだパートのPart Edit 画面
- ・Audioを選択 → Audio Edit 画面

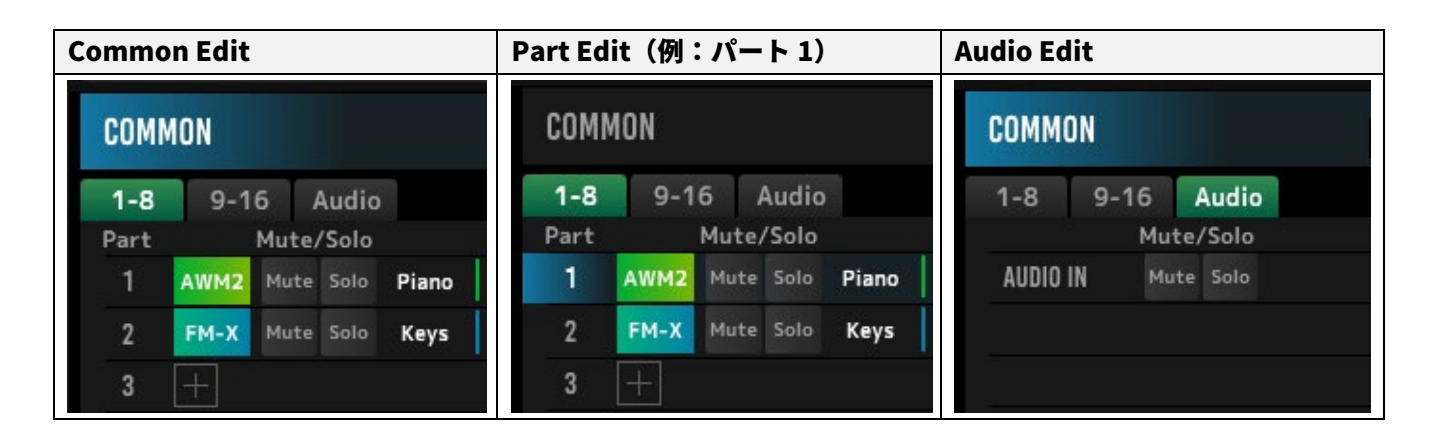

### **NOTE**

AUDIO INを使用するには、お使いのDAWでオーディオトラックを作成し、出力をESPに接続する必要があります。 詳細は、お使いのDAWの取扱説明書をご参照ください。

#### **Home**

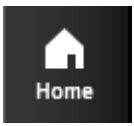

#### クリックするとHome画面が表示されます。

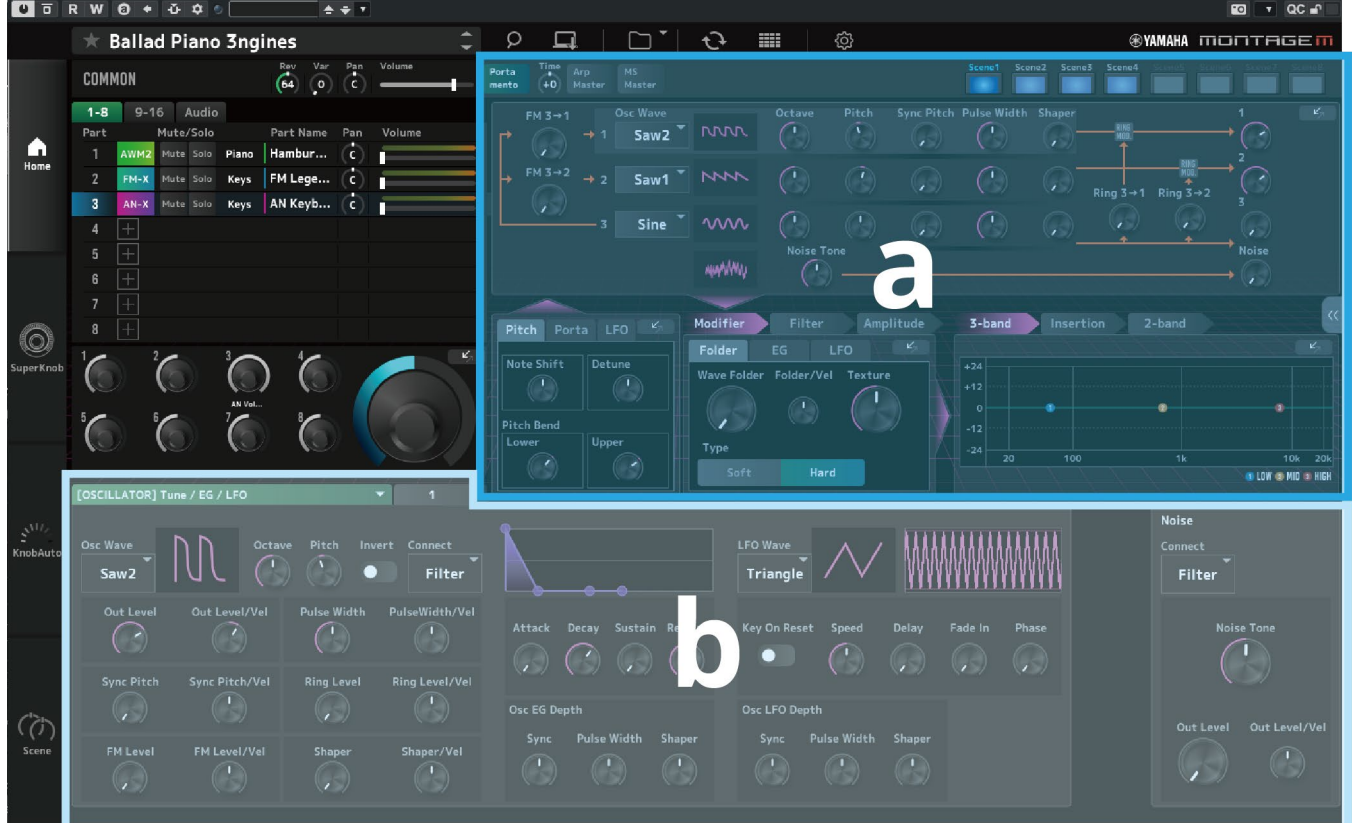

Home画面の上部(a)をQuick Edit、下部(b)をDetail Editと呼びます。

### Quick Edit

画面右側にある <mark>« </mark>ボタンをクリックすると、メニューが開き、該当するパラメーター表示を切り替えることができます。

Common Edit / Audio Edit

- ・TG and Effect: 音源およびエフェクト関連の設定画面
- ・Arpeggio: アルペジオの設定画面
- ・Knob Auto: Knob Auto 画面

Part Edit

- ・TG and Effect: 音源およびエフェクト関連の設定画面
- ・Arpeggio: アルペジオの設定画面
- ・Motion Seq: モーションシーケンスの設定画面

#### Detail Edit

Detail Edit上部にあるドロップダウンリストから、パフォーマンス全体やパートに影響するパラメーター表示を切り替えるこ とができます。選択したパートによって、調整できるパラメーターは異なります。パラメーターの詳細はオペレーションマニ ュアルをご参照ください。

### **NOTE**

Ouick EditまたはDetail Editに表示されるパラメーターの一部には、ジャンプボタン( | )イ | )が設けられています。

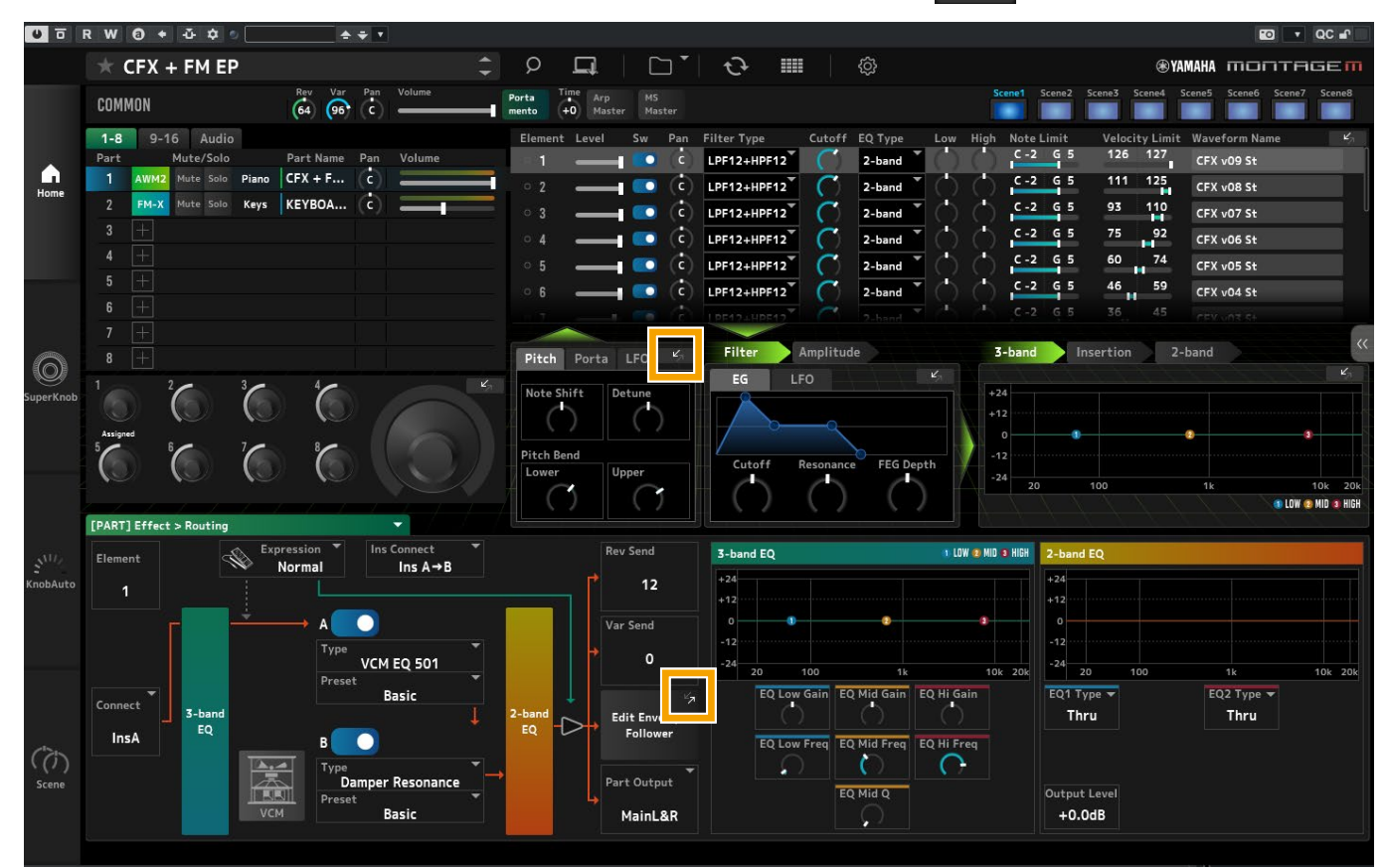

Quick Editに表示されているジャンプボタンをクリックすると、該当するパラメーターの詳細画面がDetail Editに表示されま す。

Detail Editに表示されているジャンプボタンをクリックすると、Quick Editの上に重なるように、該当するパラメーターの詳細 画面が表示されます。

### **Super Knob**

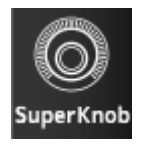

# クリックするとSuper Knob 画面が表示されます。<br>■ ■ ■ ■ ■ ● ・ ● ● ◎ ■ ■ ■ ● • • ●

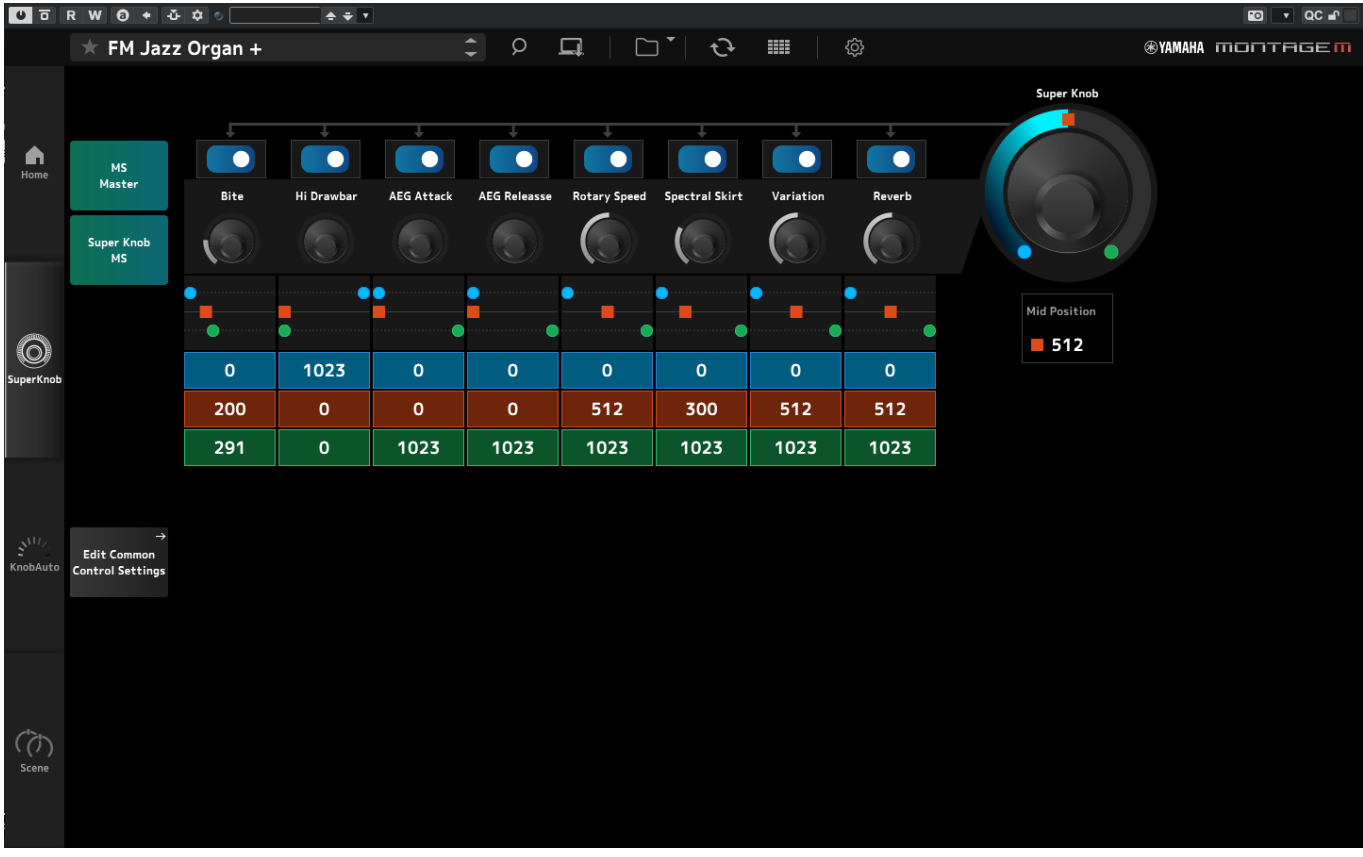

Super Knob 画面では、スーパーノブでコントロールする値を設定できます。各パラメーターの詳細はオペレーションマニュ アルをご参照ください。

### **Knob Auto**

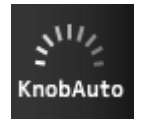

# クリックするとKnob Auto 画面が表示されます。<br>■■ ■ ■ w ● ◆ | ◆ ◆ ◎ | │ │ │ ◇ ◆ ▼

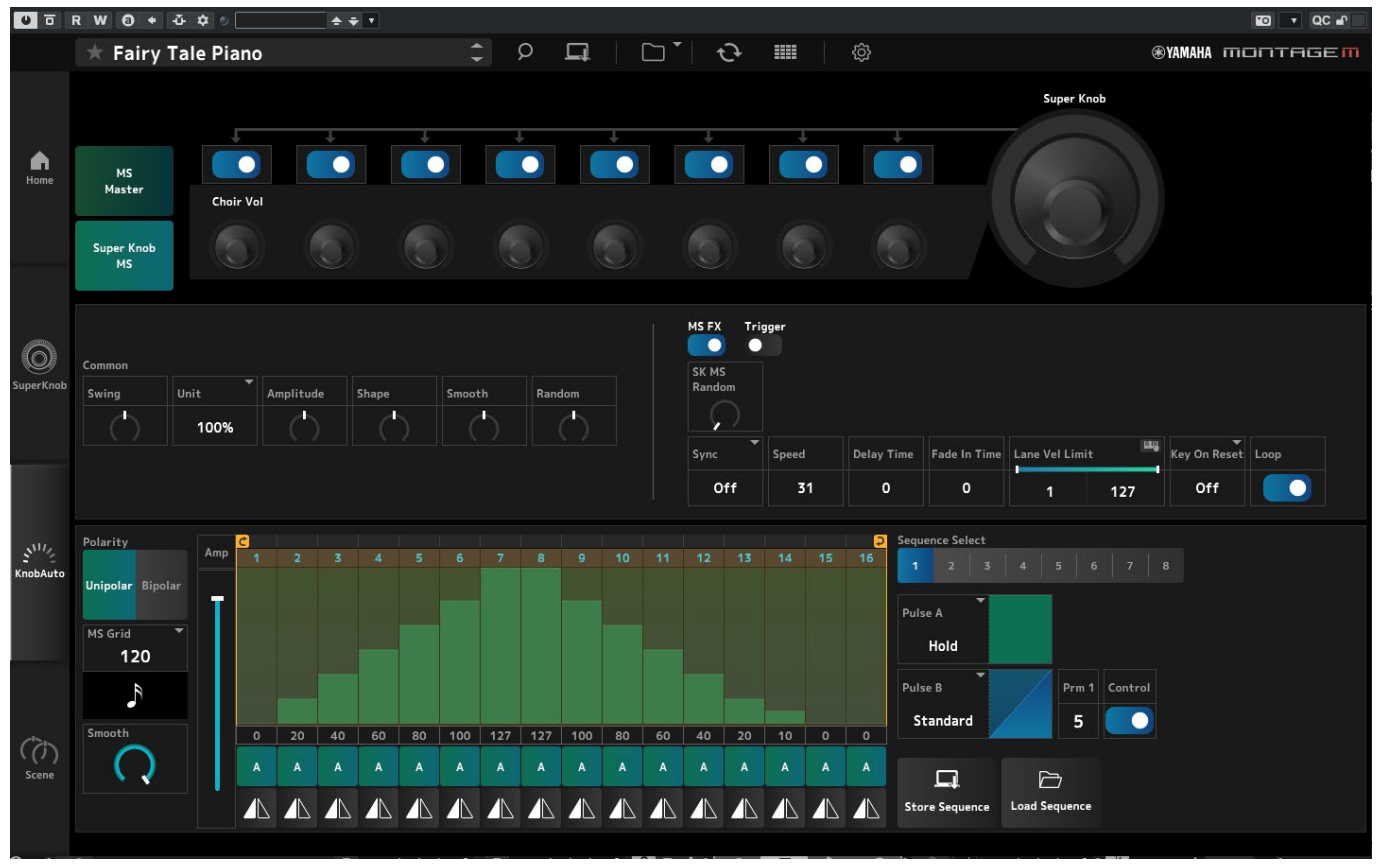

Knob Auto画面では、スーパーノブに適用されるモーションシーケンサー(スーパーノブモーションシーケンサー)を設定で きます。各パラメーターの詳細はオペレーションマニュアルをご参照ください。

### **Scene**

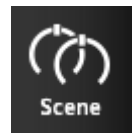

### クリックするとScene画面が表示されます。

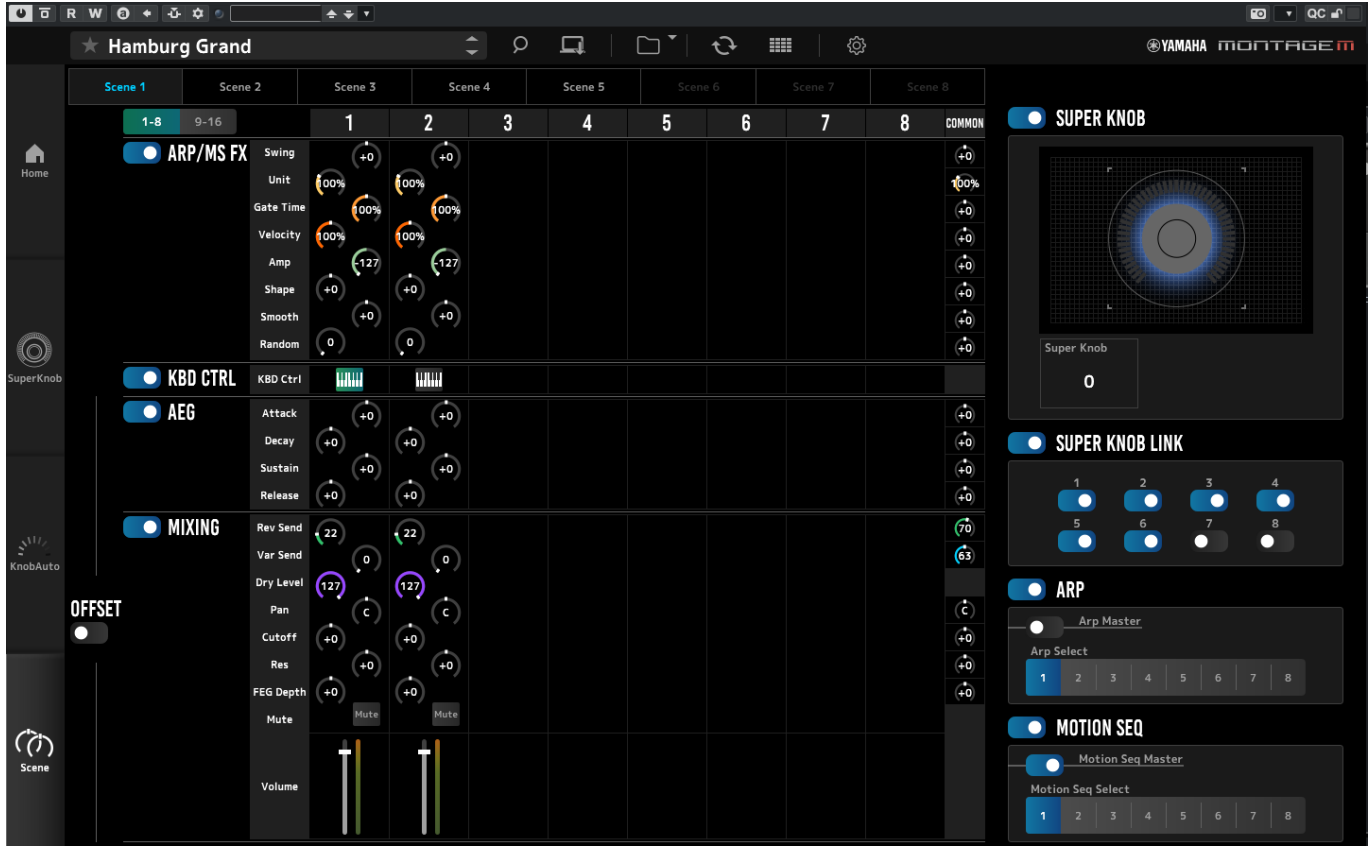

Scene画面では、各Sceneにアルペジオタイプやモーションシーケンスタイプ、パートのパラメーター値などの設定を記録しま す。各パラメーターの詳細はオペレーションマニュアルをご参照ください。

# <span id="page-14-0"></span>ESP の基本操作

ESPの基本的な操作について説明します。

### カテゴリーサーチ機能を使う

パフォーマンスを探すには、ナビゲーションバーのPerformance Category Search ボタンを押して、Performance Category Search 画面を開きます。Performance INC/DEC ボタンで1つずつ切り替えることもできます。

パートを探すには、Edit領域のPart Nameをクリックして、Part Category Search 画面を開きます。 追加するパートを探すときは、空パートの + ボタンをクリックして、Performance Merge 画面を開きます。

アルペジオを探すには、HOME画面右側のメニューからArpeggioを選びます。Nameをクリックし、Arpeggio Category Search 画面を開きます。

ウェーブフォームを探すには、HOME画面右側のメニューからTG and Effectを選びます。Waveform Nameをクリックし、 Waveform Category Search 画面を開きます。

### パートを追加する

パートを追加するには、空パートの + ボタンをクリックして、Performance Merge 画面を開きます。

### パートを削除する

パートを削除するには、パート番号またはパート名を選んで右クリックし、Deleteを選びます。

### パフォーマンス名やパート名などを編集する

画面に表示されているパフォーマンス名やパート名などを編集できます。 パフォーマンス名を編集するには、パフォーマンス名を右クリックしてRenameを選びます。 パート名を編集するには、パート番号を選んだあと、パート番号またはパート名を右クリックしてRenameを選びます。 編集後は、<Enter> (macOSの場合は<return>)を押すか、カーソルを別のパラメーターに移すことで編集を完了します。

### リストから設定値を選ぶ

#### $LPF12+HPF12^{\nabla}$

パラメーターのボックスをクリックするとリストボックスが表示され、設定値を選ぶことができます。 設定値をクリックするか、設定値にカーソルを合わせ<Enter> (macOSの場合は<return>)を押すことで、設定値を確定しま す。

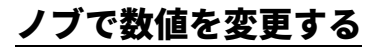

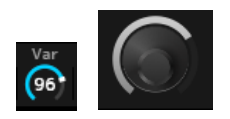

図のようなノブでは、マウスを上下にドラッグしたり、ダブルクリックしたりすることで数値を変更できます。

<Shift>を押しながらドラッグすると高精度モードになり、数値を細かく設定できます。

Windowsでは、<Ctrl>を押した状態でノブをクリックすることにより、初期値に戻せます。 macOSでは、<Command>を押した状態でノブをクリックすることにより、初期値に戻せます。

### スライダーで数値を変更する

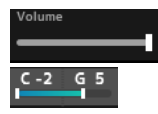

図のようなスライダーでは、白い四角をドラッグしたり、ダブルクリックしたりすることで数値を変更できます。

<Shift>を押しながらドラッグすると高精度モードになり、数値を細かく設定できます。

Windowsでは、<Ctrl>を押した状態でスライダーをクリックすると、初期値に戻ります。 macOSでは、<Command>を押した状態でスライダーをクリックすると、初期値に戻ります。

# グラフ上でパラメーターを変更する

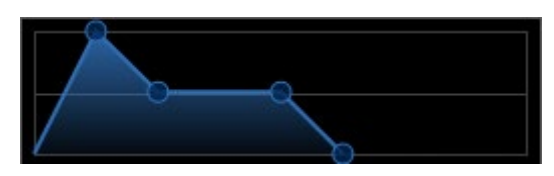

グラフ内の「◯」をドラッグすることでパラメーター値を変更できます。

### 設定を保存する

ESPで編集した設定は、お使いのDAWのプロジェクトファイルに保存されます。ストアで保存もできます。

### ESP で編集した設定をハードウェアの MONTAGE M で使う / ハードウェアの MONTAGE M で編集した設定を ESP で使う

ESPで編集した設定をハードウェアのMONTAGE Mで使うには、ナビゲーションバーのData Transferボタン( こ)からData Transfer 画面を開きます。送信したいパフォーマンスなどの設定をコンピューター側から選び、矢印を押してハードウェアの MONTAGE Mに送信します。

エディットバッファーを送信する場合は、送信後にハードウェアのMONTAGE Mの[STORE]ボタンを押して設定を保存します。

同様に、ハードウェアのMONTAGE Mで編集した設定をESPで使うには、ナビゲーションバーのData Transfer ボタン( +) らData Transfer 画面を開きます。ESPの画面上のMONTAGE Mから送信したい設定を選び、矢印を押してESPに送信します。

### ご注意

・ハードウェアのMONTAGE Mで編集中に、ESPからデータを受信すると、編集中の設定は上書きされて消えてしまいます。必 要に応じてストアを行い、編集した設定を保存しておくことをおすすめします。

・以下の操作を行うと、編集した設定が失われるため、ご注意ください。

- データ送受信中にESPを終了する
- データ送受信中にハードウェアのMONTAGE Mの電源を切る

- エディットバッファーをハードウェアのMONTAGE Mに送信し、ハードウェアのMONTAGE Mでストアせずに電源を切る

# <span id="page-17-0"></span>トラブルシューティング

「音が出ない」「正常に動作しない」などといった場合には、ハードウェアのMONTAGE Mとコンピューターとの接続を確認 したあと、以下の項目をチェックしてください。

### 音が途切れたりノイズが入ったりする

### **コンピューターの性能に対して発音数が多すぎませんか?**

ナビゲーションバーのUtilityボタン( © )→ Settingsで各音源の最大発音数を調整してください。

#### **オーディオバッファーサイズが小さすぎませんか?**

お使いのDAWの取扱説明書をご参照ください。

#### **動作環境を満たしていますか?**

動作環境を確認してください。最新の情報は、MONTAGE M Welcomeページにアクセスしてご確認ください。

### ESP を起動すると「No License Found」と表示される

### **アクティベーションされていますか?**

Steinberg Activation Manager を実行して、Expanded Softsynth Plugin for MONTAGE M のアクティベートボタンをクリッ クしてください。

コンピューターの買い替えなどでESPを設定しなおす場合には、以下のURLをご参照ください。 https://www.steinberg.net/ja/licensing/

# <span id="page-18-0"></span>付録

ESP 内部メモリーとハードウェアの MONTAGE M 内部メモリーとのデータの流れ

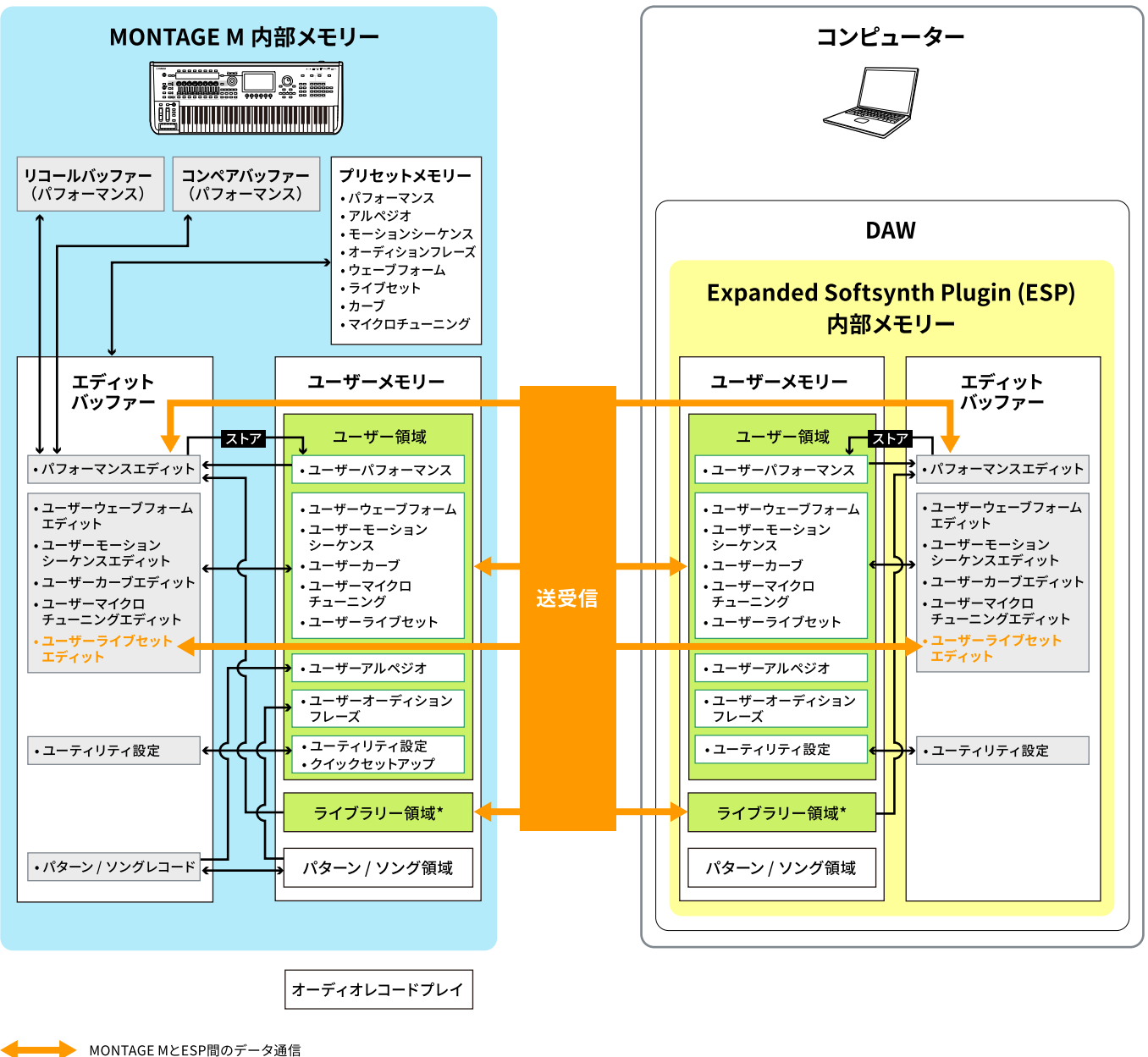

**→ 内部でのデータ通信** 

一次的な保存領域(電源を切ると削除される)  $\overline{\phantom{0}}$ 

\*ユーザー領域と同じ(ただし、ユーティリティ設定とクイックセットアップは除く)

# USB フラッシュメモリーのセーブとロードの流れ

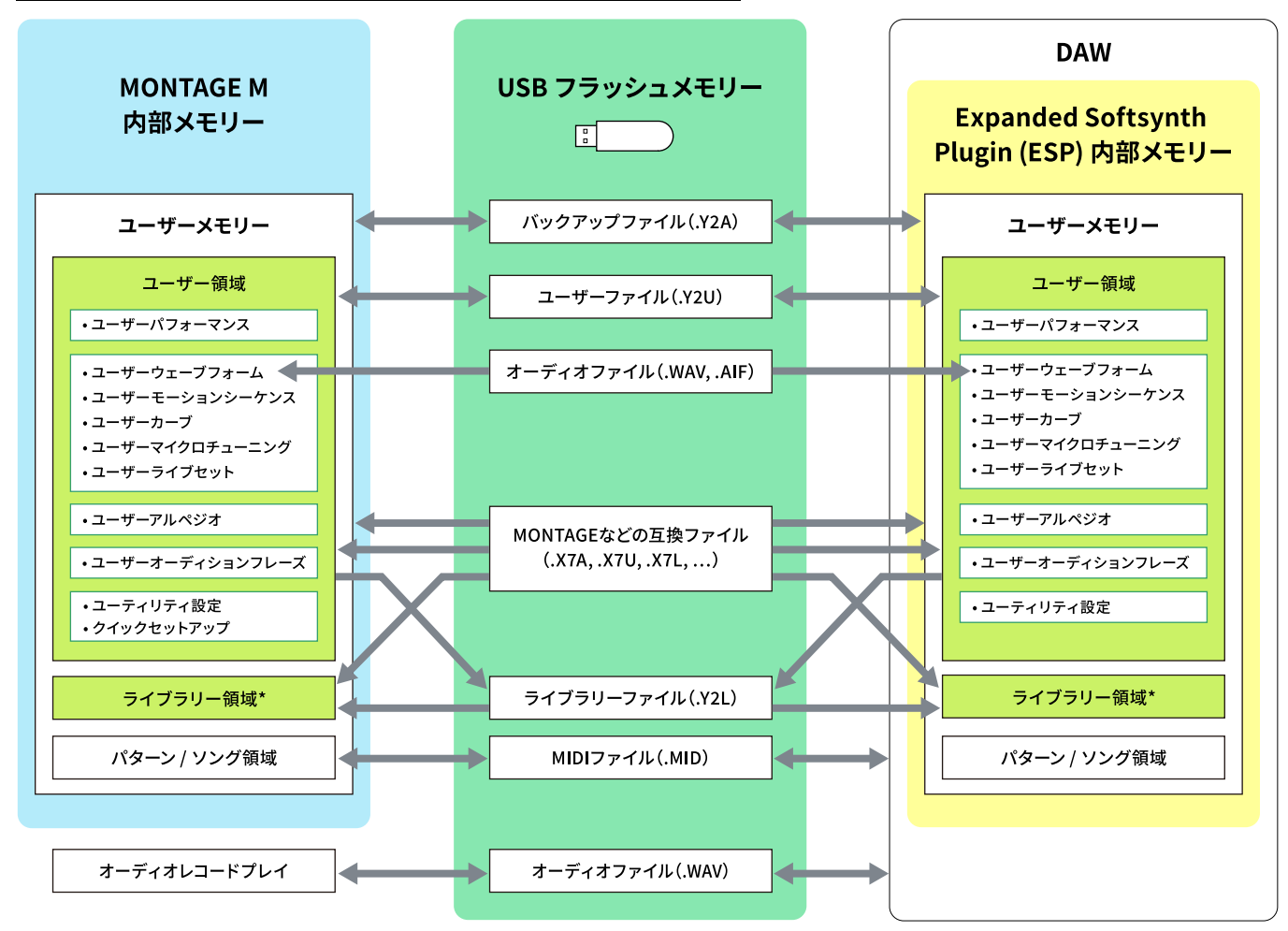

\*ユーザー領域と同じ(ただし、ユーティリティ設定とクイックセットアップは除く)

© 2024 Yamaha Corporation 2024年6月発行 YJ-v200-A0